D01386283B

# TASCAM **US-1x2HR Interface USB Audio**

## **MANUAL DE REFERENCIA**

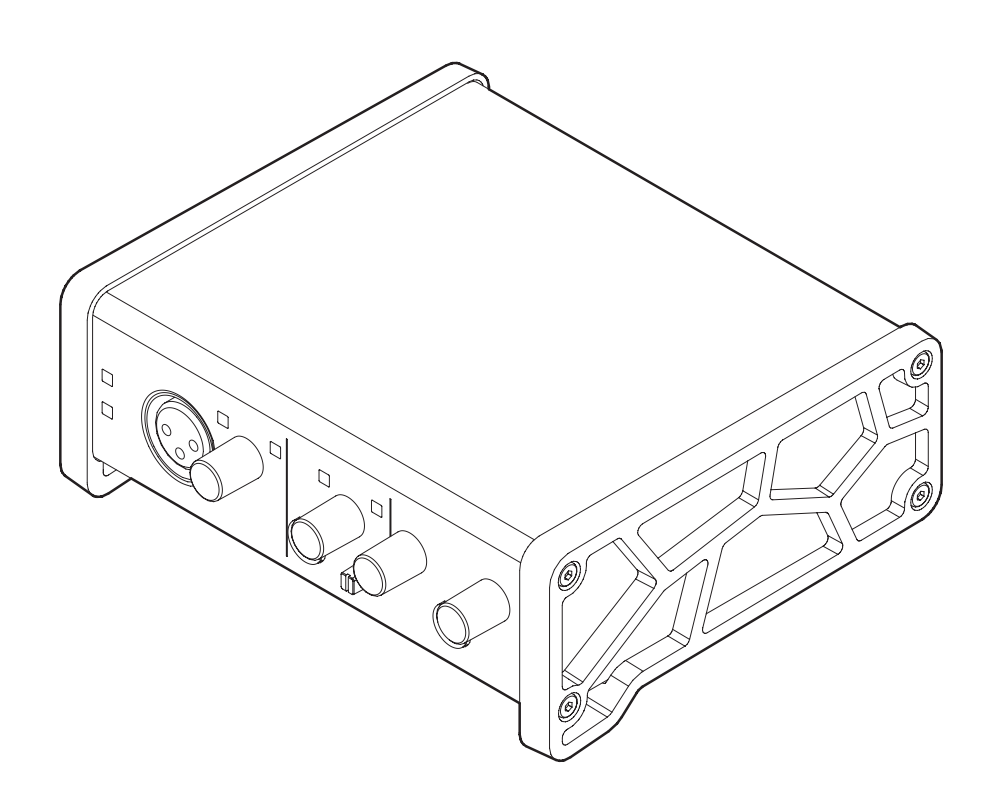

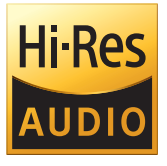

**Antes de conectar esta unidad a un ordenador, descárguese e instale en su ordenador el software específico.**

## Índice

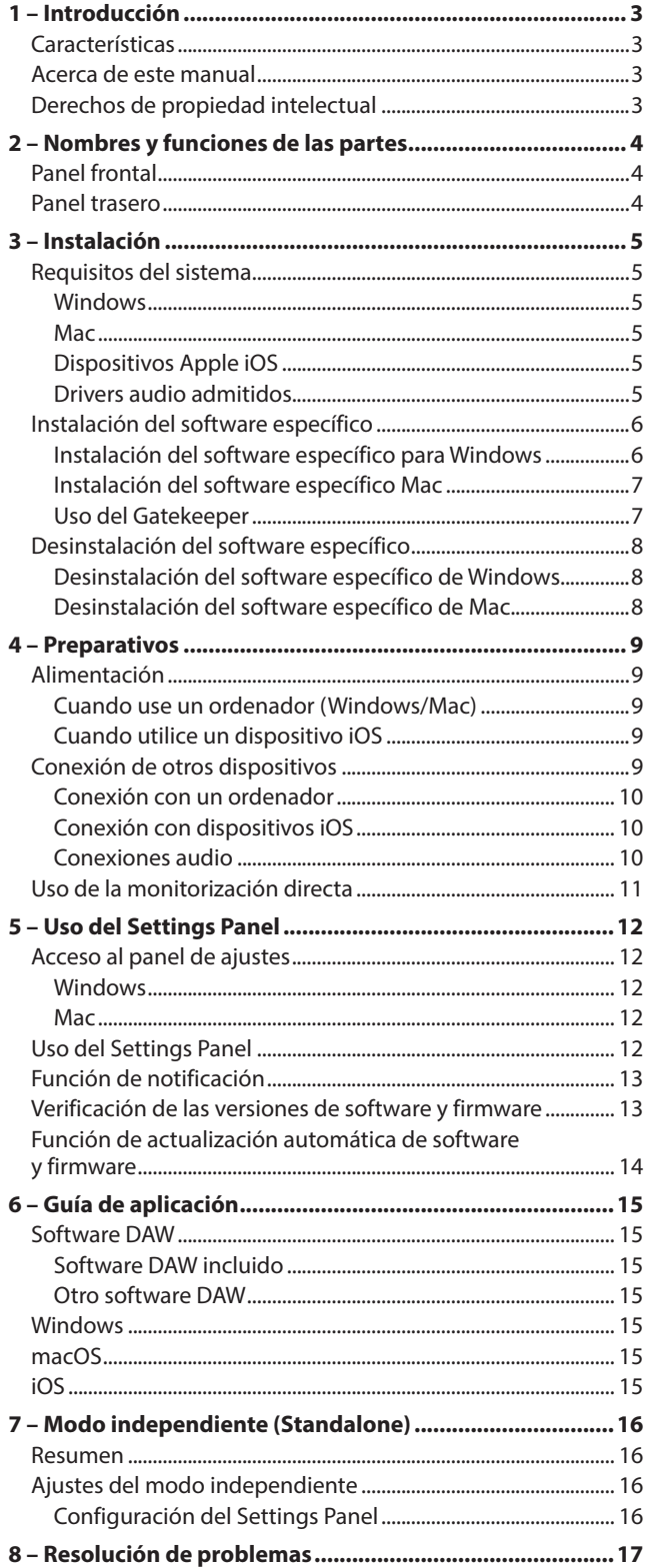

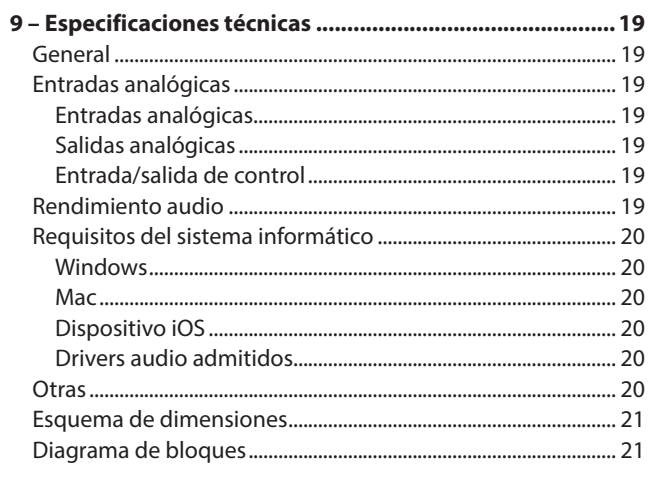

## <span id="page-2-0"></span>**Características**

- Admite formatos de alta resolución de hasta 24 bits/192 kHz
- o Tomas de entrada de micro en XLR y entrada TRS standard
- o Previo de micro Ultra-HDDA (High Definition Discrete Architecture) con una calidad de sonido limpia y natural y un mínimo nivel de ruidos
- o Capacidad de alimentación fantasma +48V
- Admite entrada directa de guitarras, bajos e instrumentos similares
- o Entradas de línea stereo en RCA
- o Salidas de línea stereo en RCA y salida de auriculares
- o La función de monitorización directa le permite monitorizar la entrada con baja latencia
- o Función de bucle que admite conmutación stereo/mono de entradas y salidas (en Windows/Mac)
- o Puerto USD de tipo C (standard USB 2.0)
- o Admite funcionamiento con alimentación por bus USB
- o Software de control US-HR Settings Panel con un diseño simple y funcional que permite realizar ajustes en la unidad
- o Puede configurar un driver de alta resolución para tamaños mínimos de buffer y que permite esquemas de grabación con mínima latencia (Windows)
- o Diseño en ángulo que permite una mayor facilidad de uso cuando esté colocada como unidad de sobremesa
- o Paquete de software incluido de alto valor
- o Conexión con dispositivos iOS incluyendo iPad

#### **Nota acerca del uso con ordenador**

Si tiene dudas relacionadas con algún aspecto del funcionamiento básico de un ordenador cuando aparezca algo sobre ello en una explicación de este manual, consulte el manual de instrucciones del ordenador.

Para usar esta unidad con un ordenador, deberá instalar previamente en él el software específico.

Para ver más detalles acerca de la instalación del software, vea ["Instalación del software específico" en pág. 6](#page-5-1).

## **Acerca de este manual**

En este manual utilizamos los siguientes convencionalismos:

- o Cuando hagamos referencia a información que aparezca en la pantalla del ordenador aparecerá así: *"OK"*.
- Cualquier referencia a "iOS" que aparezca en este documento también hará referencia a "iPad OS".
- o Además también encontrará información adicional en los siguientes formatos.

#### **AVISO**

Son avisos y consejos relativos al uso de este aparato.

#### **NOTA**

Son explicaciones sobre actuaciones para casos concretos.

#### **ATENCIÓN**

Esto le advierte que puede dañar el equipo o perder datos si no sigue las instrucciones.

#### V**CUIDADO**

Esto le advierte de posibles daños personales si no sigue las instrucciones.

## **Derechos de propiedad intelectual**

- o TASCAM is a registered trademark of TEAC Corporation.
- o Microsoft and Windows are either registered trademarks or trademarks of Microsoft Corporation in the United States and/or other countries.
- o Apple, Mac, macOS, iPad and iPadOS are trademarks of Apple Inc. in the United States and other countries.
- o Lightning is a trademark of Apple Inc.
- o App Store is a service mark of Apple Inc.
- o IOS is a trademark or registered trademark of Cisco in the U.S. and other countries and is used under license.
- o ASIO is a trademark of Steinberg Media Technologies GmbH.

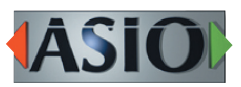

o Other company names, product names and logos in this document are the trademarks or registered trademarks of their respective owners.

## <span id="page-3-0"></span>2 – Nombres y funciones de las partes

## **Panel frontal**

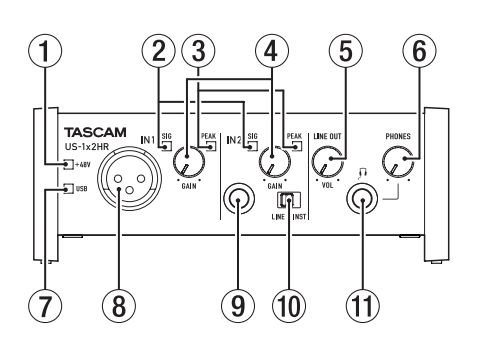

#### 1 **Indicador PHANTOM**

Este piloto se ilumina cuando el interruptor de alimentación fantasma (19) del panel trasero está ajustado a "ON".

#### 2 **Indicadores SIG**

Estos indicadores se iluminan en color verde cuando son recibidas señales (de al menos −32 dBFS) a través de las tomas IN1/IN2/LINE IN L-R $(8)/(9)/(17)$ ).

#### 3 **Indicadores PEAK**

Estos pilotos se iluminan en rojo cuando señales cercanas a la distorsión (−1 dBFS o superior) sean introducidas a través de las tomas IN1/IN2/LINE IN L-R  $(8)/(9)/(7)$ .

#### 4 **Mandos GAIN**

Ajuste con él el nivel de entrada de las tomas IN1/IN2  $(\mathbf{\widehat{8}})/\mathbf{\widehat{9}})$ .

#### 5 **Mando LINE OUT**

Úselo para ajustar el nivel de salida de las tomas LINE OUT L y R (18) del panel trasero de la unidad.

#### 6 **Mando PHONES**

Ajuste con él el nivel de salida de la toma PHONES (11).

#### V**CUIDADO**

Reduzca al mínimo el volumen de salida con este mando PHONES antes de colocarse los auriculares. El no hacerlo puede dar lugar a la emisión de una señal a alto volumen que podría llegar a dañar sus oídos, por ejemplo.

#### 7 **Indicador USB**

Se ilumina cuando hay una conexión USB operativa.

8 **Toma IN1**

Esta toma XLR de nivel de micro es una entrada balanceada.

#### 9 **Toma IN2**

Esta entrada es una toma TRS standard. Use el interruptor LINE/INST (10) del panel frontal para activar la entrada de línea balanceada (LINE) o la entrada no balanceada (INST) para estas tomas TRS standard.

#### 0 **Interruptor LINE/INST**

Ajústelo de acuerdo a la fuente de entrada de la toma IN2  $(③).$ 

Ajústelo a LINE cuando conecte instrumentos electrónicos, dispositivos audio, micros y similares. Ajústelos a INST cuando conecte una guitarra, bajo u otro aparato con alta impedancia de salida.

#### q **Toma PHONES**

Use esta toma de 6,3 mm stereo standard para la conexión de unos auriculares stereo. Esta toma emite la misma señal que las salidas LINE OUT L-R del panel trasero (18).

Use un adaptador si va a usar unos auriculares que utilicen una clavija mini.

## **Panel trasero**

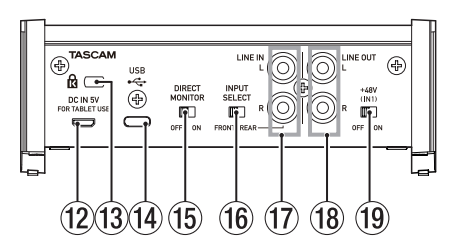

#### **(12) Conector DC IN 5V (tipo micro USB)**

Cuando vaya a usar esta unidad conectada a un dispositivo iOS u otro aparato que no pueda suministrar corriente a esta unidad, deberá usar un adaptador de corriente USB, batería móvil u otra fuente de alimentación. Para más detalles, vea ["Cuando utilice un dispositivo iOS" en pág. 9.](#page-8-1)

#### **(3) Ranura para candado de seguridad Kensington**

#### $\overline{14}$  Puerto USB (tipo USB-B)

Esto es un puerto USB de Tipo-C. Use un cable USB para conectar la unidad a un ordenador o a un dispositivo iOS.

#### **ATENCIÓN**

- \* Cuando use esta unidad conectada a un ordenador, recibirá corriente eléctrica desde el puerto USB del ordenador. Dependiendo del ordenador al que esté conectado, es posible que el puerto USB no tenga capacidad para suministrar la corriente necesaria para usar esta unidad. En este caso, conecte y use un adaptador de corriente específico.
- i Cuando esta unidad esté conectada a un puerto USB 3.0, funcionará en el modo High Speed equivalente al USB 2.0 (480 Mbps máximo).
- Si, tras reactivar un ordenador desde el modo de reposo, observa que esta unidad no funciona correctamente, apáguela y vuelva a encenderla o desconecte y reconecte el cable USB.

#### **(15) Interruptor DIRECT MONITOR**

El activar este interruptor (ON) activa el mando deslizante de Monitor Balance del Settings Panel y la monitorización de entrada sin retardo (monitorización directa). [\(Vea "Uso de la](#page-10-1)  [monitorización directa" en pág. 11\)](#page-10-1)

#### **16 Interruptor INPUT SELECT**

Ajústelo de acuerdo a la fuente de entrada. Ajústelo a FRONT cuando conecte unidades a las tomas IN1/ IN2 (8/9) del panel frontal. Ajústelo a REAR cuando realice

#### la conexión a las tomas LINE IN L-R (17) del panel trasero.

#### u **Tomas LINE IN L-R**

Estas tomas RCA son entradas de línea analógicas.

#### **18 Tomas LINE OUT L-R**

Estas tomas RCA son salidas de línea analógicas.

#### o**Interruptor de alimentación fantasma**

Use este interruptor para activar alimentación fantasma de +48V en la toma IN1 $(8)$ .

## <span id="page-4-0"></span>**Requisitos del sistema**

Vea en la página web global de TEAC (https://teac-global.com/) la información más actualizada acerca de los sistemas operativos admitidos.

## **Windows**

#### **Sistemas operativos admitidos**

Windows 10 32 bits Windows 10 64 bits Windows 8.1 32 bits Windows 8.1 64 bits Windows 7\* Windows 7 32 bits SP1 o posterior Windows 7 64 bits SP1 o posterior

\* Hemos confirmado el funcionamiento con la versión final de Windows 7.

#### **Requisitos físicos del ordenador**

Ordenador Windows con un puerto USB 2.0 (o superior)

#### **CPU/Velocidad del procesador**

Procesador de doble núcleo a 2 GHz o más rápido (x86)

#### **Memoria**

2 GB o superior

#### **ATENCIÓN**

El funcionamiento de esta unidad ha sido confirmado en ordenadores standard que cumplen los requisitos anteriores. Esto no garantiza que la unidad funcione con todos los ordenadores que cumplan dichas especificaciones. Incluso ordenadores con las mismas características pueden tener capacidades de procesado distintas en base a sus ajustes y condiciones operativas.

#### **NOTA**

Dado que se pueden producir ruidos dependiendo del sistema informático que utilice, le recomendamos que elija *"Alto rendimiento"* en *"Conectado a la corriente"* en la página Opciones de alimentación del panel de control.

#### **Mac**

#### **Sistemas operativos admitidos**

macOS Catalina (10.15) macOS Mojave (10.14 o superior) macOS High Sierra (10.13 o superior)

#### **Requisitos de hardware**

Ordenador Mac con un puerto USB 2.0 (o superior)

#### **Velocidad de CPU/procesador**

Procesador de doble núcleo a 2 GHz o superior

#### **Memoria**

2 GB o superior

#### **Dispositivos Apple iOS**

#### **Sistemas operativos admitidos**

iPadOS13 iOS13 iOS12 iOS11

## **Drivers audio admitidos**

#### **Windows**

ASIO2.0, WDM

#### **Mac**

Core Audio

#### **Dispositivo iOS**

Core Audio

## <span id="page-5-1"></span><span id="page-5-0"></span>**Instalación del software específico**

Para usar esta unidad, debe instalar un software específico en el ordenador.

Descárguese la última versión del software para el sistema operativo que esté usando desde la web global de TEAC (https:// teac-global.com/).

- o Cuando instale el software específico en un ordenador Windows, serán instalados el driver para Windows y la aplicación Settings Panel.
- o Cuando instale el software específico en un Mac, solo será instalada la aplicación Mac Settings Panel. Será usado el driver standard del sistema operativo.
- o Con un dispositivo iOS, será usado el driver standard del sistema operativo, por lo que no tendrá que instalar nada. Para cambiar los ajustes de la unidad, use la aplicación Settings Panel instalada en un ordenador Windows o Mac

#### **ATENCIÓN**

Antes de ejecutar el instalador del software, salga del resto de aplicaciones.

#### **Instalación del software específico para Windows**

#### **ATENCIÓN**

- Complete la instalación del software específico de Windows en el ordenador antes de conectar la unidad con el cable USB.
- Si ha conectado esta unidad al ordenador usando el cable USB antes de instalar el software específico de Windows y se pone en marcha el *"Asistente de Nuevo Hardware"*, cierre el asistente y desconecte el cable USB.

#### **Pasos para la instalación del software específico de Windows**

- **1.** Descárguese la última versión de este software desde la web global de TEAC (https://teac-global.com/) y almacénelo en el ordenador que vaya usar con esta unidad.
- **2.** Descomprima el software (fichero zip) en el escritorio del ordenador o en otra ubicación.
- **3.** Haga doble clic en el fichero *"TASCAM\_US-HR\_Installer\_x. xx.exe"* de la carpeta que aparece después de la descompresión para iniciar la instalación.

#### **ATENCIÓN**

Si abre un fichero zip sin descomprimirlo y hace doble clic sobre el fichero *"TASCAM\_US-HR\_Installer\_x.xx.exe"* de la carpeta que se abre, la instalación no se podrán en marcha. Haga clic derecho en el fichero zip y elija "Descomprimir todo", por ejemplo, para descomprimirlo y volver a intentarlo.

**4.** Cuando aparezca una pantalla de *"Aviso de seguridad"* o *"Control de cuenta de usuario"*, haga clic en el botón "*Sí*". **5.** Lea el contenido del Acuerdo de licencia y elija *"Estoy de acuerdo"* si está de acuerdo con los términos del mismo. Después, haga clic en el botón *"Siguiente >"*.

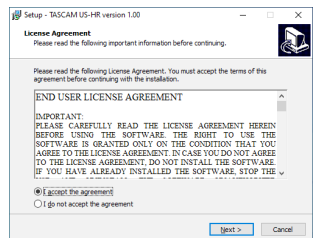

**6.** Después, haga clic en el botón *"Instalar"*.

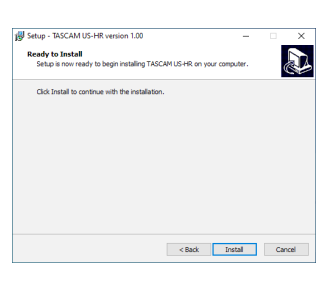

**7.** Haga clic de nuevo en el botón *"Instalar"* para poner en marcha la instalación (solo Windows 8.1/Windows 7).

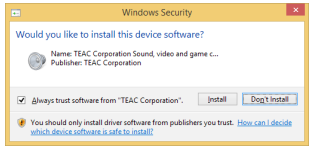

**8.** La pantalla siguiente aparecerá una vez que haya terminado la instalación.

Haga clic en el botón *"Finalizar"*.

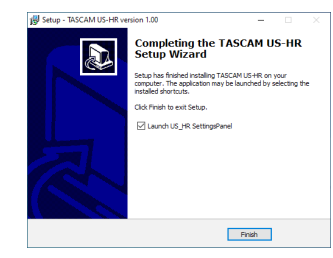

El instalador se cerrará y se ejecutará el Settings Panel de Windows.

#### **NOTA**

La primera vez que conecte la unidad vía USB con el ordenador después de instalar el software, será ejecutada la instalación del driver del dispositivo.

Deberá esperar un pequeño periodo antes de que la unidad sea reconocida porque el Windows Update será ejecutado de forma automática en ese momento.

Si la unidad sigue sin ser reconocida tras un tiempo, abra la pantalla de instalación de software desde la zona de notificaciones de la parte inferior derecha de la pantalla del ordenador y haga clic en *"No descargar el driver desde el Windows Update"* para detener la búsqueda.

#### <span id="page-6-0"></span>**Instalación del software específico Mac**

#### **NOTA**

- $\bullet$  Instale el software Mac en el ordenador antes de conectar la unidad al ordenador con el cable USB.
- i Dependiendo de la configuración del Gatekeeper, es posible que aparezca un mensaje de aviso durante la instalación. Para más información acerca del Gatekeeper vea ["Uso del](#page-6-1)  [Gatekeeper" en pág. 7](#page-6-1).

#### **Pasos para la instalación del software específico de Mac**

- **1.** Descárguese la última versión del software específico de Mac para el sistema operativo que esté usando desde la web global de TEAC (https://teac-global.com/) y guárdelo en el ordenador que vaya a usar con esta unidad.
- **2.** Haga doble clic en *"US-HR\_Installer\_x.xx.dmg"*, que es la imagen de disco almacenada para el software específico de Mac y haga doble clic después en *"US-HR\_Installer.pkg"* que verá dentro de la carpeta que se abre.)

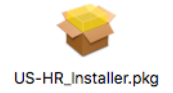

#### **NOTA**

Dependiendo de los ajustes del ordenador, es posible que el archivo zip descargado no se descomprima de forma automática. En ese caso, descomprima primero ese archivo zip y haga doble clic después en el fichero de imagen de disco.

**3.** Cuando se ponga en marcha el instalador, haga clic en el botón *"Continue"*.

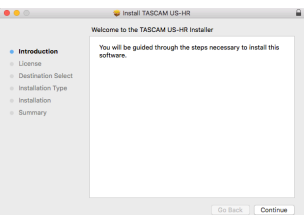

**4.** Después, elija el idioma de comunicación que quiera y haga clic en el botón *"Continue"*.

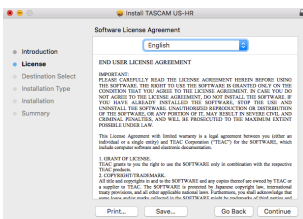

**5.** Haga clic en el botón *"Read License"* y compruebe el contenido del Acuerdo de Licencia de Software. Si está de acuerdo con el contenido de esta licencia, haga clic en *"Agree"*.

Después, haga clic en el botón *"Next"*.

Click Agre Read License .<br>ANY PORTICK OF IT, MAY RESELT IN SEVER<br>. This License Agreement with lie<br>individual or a single entity) and NTWARE and any copies thereof are owned by TIIAC o<br>U. is protected by Aspanese copyright law, internationa<br>He national laws. Furthermore, you shall acknowledge the Go Back | Cor

**6.** Luego, haga clic en el botón *"Install"* para poner en marcha la instalación.

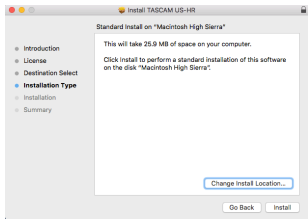

**7.** La pantalla siguiente aparecerá una vez que la instalación haya sido completada. Haga clic en el botón *"Close"*.

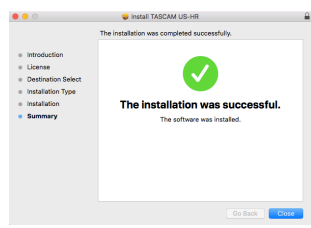

#### <span id="page-6-1"></span>**Uso del Gatekeeper**

Cuando esté usando mac OS, dependiendo de la configuración de la función de seguridad Gatekeeper, es posible que aparezca un mensaje de advertencia durante la instalación. La solución dependerá del mensaje que aparezca.

Para más detalles, vea las explicaciones siguientes.

#### **Si el ajuste de Gatekeeper es "Allow applications downloaded from: the Mac App Store"**

Puede que aparezca el siguiente mensaje de advertencia: *"'US-HR\_Installer.pkg' can't be opened because it was not downloaded from the Mac App Store."* En este caso, haga clic en el botón "OK" para cerrar el mensaje.

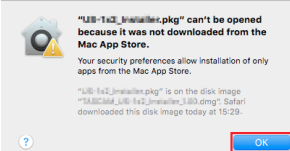

En ese caso, haga clic en el botón *"OK"* para cerrar el mensaje. Después, haga control-clic (o clic derecho) en el fichero y haga clic en el botón *"Open"*.

## <span id="page-7-0"></span>3 – Instalación

Cuando aparezca el mensaje de advertencia *"'US-HR\_ Installer.pkg' can't be opened because it was not downloaded from the Mac App Store. Are you sure you want to open it?"*, haga clic en el botón *"Open"*.

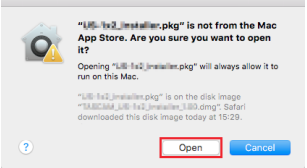

Este mensaje de advertencia también aparecerá si el Gatekeeper está ajustado a un valor distinto a *"Allow applications downloaded from: the Mac App Store."* Es posible que el fichero siga sin abrirse y que aparezca de nuevo el mensaje *"'US-HR\_Installer.pkg' can't be opened because it was not downloaded from the Mac App Store."*.

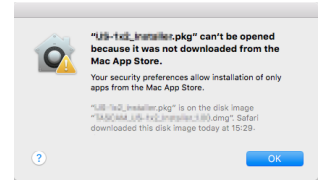

En ese caso, copie el fichero desde la carpeta que está en el escritorio (o donde haya sido almacenada) y ábralo. Como alternativa, cambie los ajustes del Gatekeeper *"Allow apps downloaded from: App Store and identified developers"* y pruebe a abrirlo de nuevo.

#### **Cuando el ajuste del Gatekeeper no sea "Allow applications downloaded from: the Mac App Store"**

Es posible que aparezca el siguiente mensaje de aviso de seguridad *"'US-HR\_Installer.pkg' is an application downloaded from the Internet. Are you sure you want to open it?"*. En ese caso, haga clic en el botón *"Open"*.

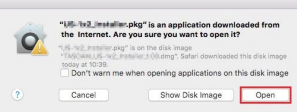

#### **Cambio del ajuste Gatekeeper**

La configuración del Gatekeeper puede ser modificada usando el elemento *"Allow applications downloaded from:"* de la página *"General"* del panel *"Seguridad y Privacidad"* de las Preferencias del sistema.

Para cambiar esto, debe hacer clic en el icono del candado ( $\Box$ ) de la esquina inferior izquierda e introduzca un password para desbloquear los ajustes.

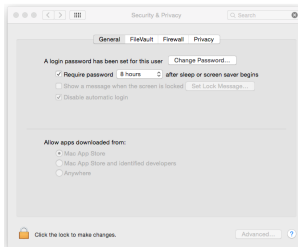

Estos ajustes quedarán de nuevo bloqueados cuando haga clic en el icono  $\bullet$  . o pulse comando-Q para cerrar las Preferencias del sistema o cuando haga clic en "Show All" para cerrar el panel abierto.

#### **ATENCIÓN**

El cambio de la configuración del Gatekeeper puede suponer un riesgo en la seguridad de su ordenador. Si modifica la configuración del Gatekeeper en el sentido de reducir el nivel de seguridad (si usa uno de los ajustes más bajos), vuelva a colocarlo en el ajuste original una vez que haya instalado la aplicación o haya actualizado el driver y/o firmware.

## **Desinstalación del software específico**

#### **NOTA**

Normalmente no será necesario desinstalar el software específico. En caso de que se produzca un problema o que ya no vaya a usar esta unidad con el ordenador, siga estos pasos.

#### **Desinstalación del software específico de Windows**

- **1.** Acceda a la pantalla "Desinstalar o editar un programa" a través de los pasos correspondientes del sistema operativo que esté usando (Windows 10/Windows 8.1/Windows 7).
- **2.** Elija "TASCAM US-HR version x.xx" en el listado de programas y haga doble clic en él.
- **3.** Después, siga las instrucciones que aparecerán en pantalla.

#### **Desinstalación del software específico de Mac**

Elimine *"US-HR\_Settings Panel"* de la carpeta de Aplicaciones para terminar la desinstalación.

## <span id="page-8-2"></span><span id="page-8-0"></span>**Alimentación**

## **Cuando use un ordenador (Windows/Mac)**

Cuando esta unidad esté conectada a un ordenador usando el cable USB incluido, funcionará usando la alimentación por bus USB por lo que no será necesario que conecte ningún dispositivo de fuente de alimentación independiente.

## <span id="page-8-1"></span>**Cuando utilice un dispositivo iOS**

Cuando esta unidad esté conectada a un dispositivo iOS, deberá conectar una batería externa, adaptador de corriente USB u otra fuente de alimentación para que la unidad pueda funcionar. Conecte a un cable USB un adaptador de corriente (TASCAM PS-P520E), pack de batería externa (TASCAM BP-6AA) o el adaptador de corriente USB genuino de Apple que se incluye con el iPad/iPhone (opcionales todos ellos) y conecte el otro extremo al puerto DC IN 5V.

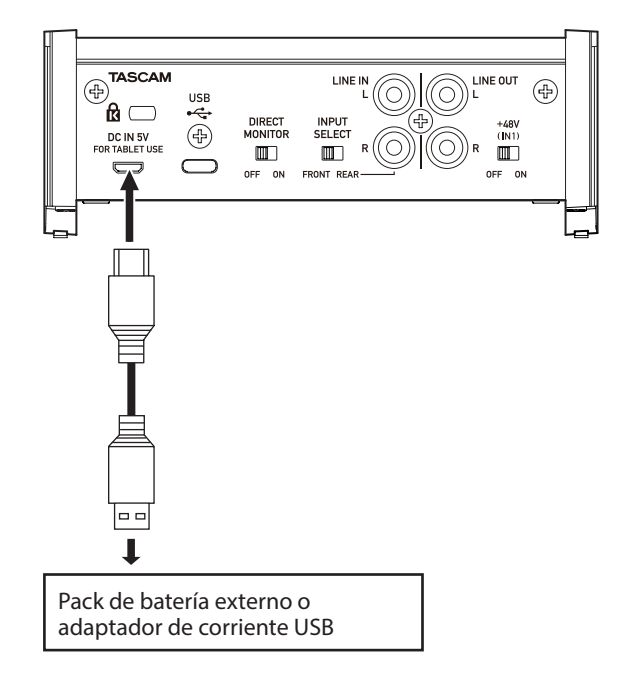

#### **ATENCIÓN**

- Haga que esta unidad reciba corriente a través del conector DC IN 5V antes de conectar un iPad/iPhone vía USB.
- $\bullet$  No se incluye ningún adaptador de corriente USB con el iPod touch. Si va a usar esta unidad con un iPod touch, adquiera de forma opcional un adaptador de corriente USB genuino de Apple (con una salida de voltaje de 5 V y un amperaje de al menos 700 mA).
- · Puede usar esta unidad con otros packs de batería o adaptadores de corriente USB externos, pero le recomendamos que utilice el adaptador TASCAM PS-P520E, el pack de batería externa TASCAM BP-6AA o el adaptador de corriente USB genuino de Apple que se incluye con el iPad/iPhone.

Cuando utilice otro pack de batería o adaptador de corriente USB externo, asegúrese de que estos cumplan con las siguientes especificaciones.

- · Voltaje de salida: 5 V
- Amperaje de salida: 700 mA o superior

El uso de una fuente de alimentación con otras especificaciones puede producir averías, recalentamiento, incendios u otros problemas. En caso de que observe algo anormal, deje de usar el aparato y póngase en contacto con el comercio en el que adquirió esta unidad o con un servicio técnico oficial de TASCAM para solicitar una reparación.

## **Conexión de otros dispositivos**

Aquí puede ver un ejemplo de las conexiones del US-1x2HR.

#### **Precauciones a tener en cuenta antes de las conexiones**

- o Lea completamente el manual de instrucciones de los dispositivos que vaya a conectar y conéctelos correctamente.
- o Antes de realizar ninguna conexión, apague (deje en standby) este y el resto de aparatos del sistema.
- o Instale todos los dispositivos conectados, incluyendo esta unidad, de forma que reciban corriente de la misma toma eléctrica. Cuando utilice una regleta o un dispositivo similar, asegúrese de que tenga la capacidad de corriente suficiente (grosor de cable y especificaciones técnicas) para evitar posibles fluctuaciones de la corriente.

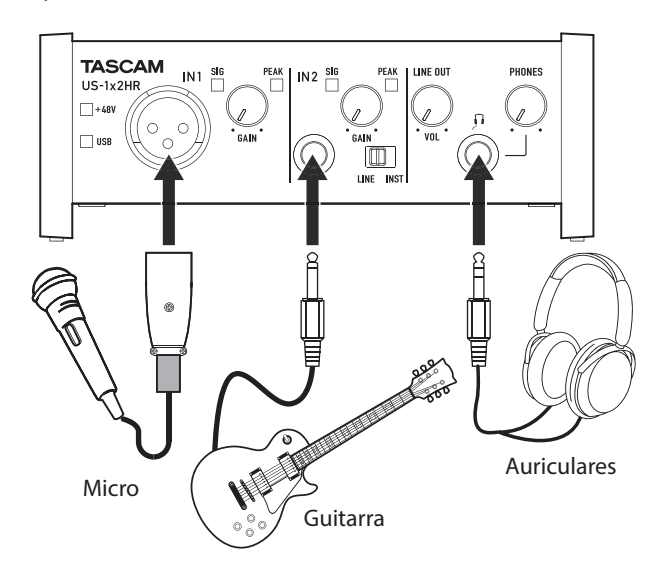

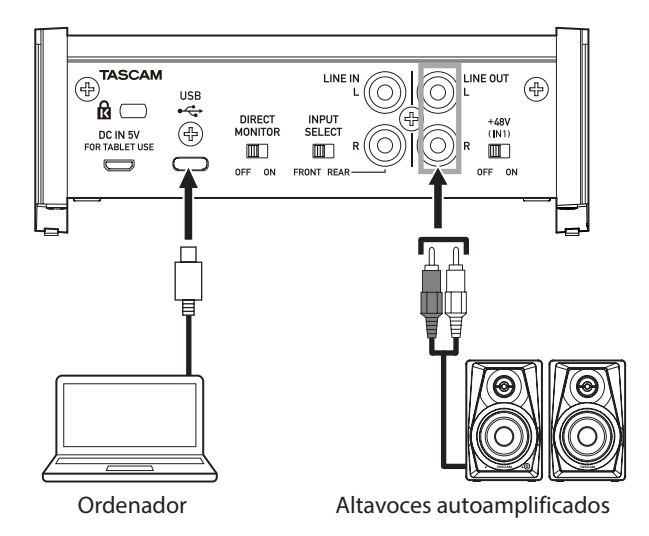

Ejemplos de conexión a un US-1x2HR

#### <span id="page-9-0"></span>**Conexión con un ordenador**

Use el cable USB incluido para conectar esta unidad al puerto USB de un ordenador que sea compatible con especificaciones USB 2.0, 3.0 o superiores.

Cuando la conexión USB esté operativa, el piloto USB del panel frontal de esta unidad se iluminará.

#### **ATENCIÓN**

Si conecta esta unidad a un ordenador a través de un hub USB, por ejemplo, la alimentación por bus es posible que sea insuficiente y se pueden llegar a producir cortes en la señal audio y chasquidos, así como otras interferencias, debido a la influencia de otros dispositivos USB conectados al hub. Por este motivo, le recomendamos que conecte esta unidad a un puerto USB independiente. No obstante, la conexión de teclados y ratones USB al mismo bus no supone ningún problema.

## **Conexión con dispositivos iOS**

Para conectar esta unidad a un dispositivo iOS que tenga un conector Lightning, utilice un adaptador Lightning-cámara USB\* y el cable USB incluido con este producto.

Para realizar la conexión con un dispositivo iOS que tenga un conector USB de tipo C, use un cable tipo C-tipo C convencional.

Deberá adquirir por separado un adaptador Apple Lightning to USB Camera genuino de Apple.

#### **NOTA**

- Cuando esté conectada así, esta unidad no pasará corriente eléctrica al dispositivo iOS.
- i Para cambiar los ajustes de la unidad, use la aplicación Settings Panel instalada en un ordenador Windows o Mac antes de conectarla al dispositivo.

#### **Conexiones audio**

Las señales audio analógicas recibidas por este dispositivo desde micros, guitarras, teclados y otros aparatos audio pueden ser convertidas en señales digitales y transmitidas al ordenador vía USB. Además, si conecta a esta unidad unos altavoces (a través de un amplificador si no están autoamplificados) o unos auriculares, podrá monitorizar las señales audio recibidas por esta unidad y las emitidas por el ordenador.

#### V**CUIDADO**

Antes de conectar cualquier tipo de aparato audio, ajuste los mandos GAIN, LINE OUT y PHONES al mínimo. El no hacer esto puede provocar que sean emitidos ruidos fuertes y súbitos a través de los monitores, capaces de dañar dichos equipos y sus oídos.

#### **Conexión de micrófonos**

#### **Micros dinámicos**

Conéctelos a la toma IN1 del panel frontal de la unidad.

#### **Micros condensadores**

Cuando utilice micros condensadores que necesiten alimentación fantasma, conéctelos a la toma IN1 del panel frontal de la unidad y ajuste el interruptor +48V a ON. Cuando el interruptor +48V está ajustado a ON, el piloto +48V del panel frontal de la unidad se ilumina.

#### V**CUIDADO**

Reduzca al mínimo la posición de los mandos LINE OUT y PHONES antes de cambiar la posición del interruptor de alimentación fantasma entre ON y OFF. Dependiendo de los micros conectados, se pueden producir

ruidos fuertes a través del sistema de monitorización, capaz de dañar sus equipos y sus propios oídos.

#### **ATENCIÓN**

- Antes de conectar micros condensadores, apague (standby) tanto esta unidad como el resto de equipos conectados.
- $\bullet$  No active la alimentación fantasma cuando conecte un micro que no la necesite.
- $\bullet$  No conecte ni desconecte micros con el interruptor de alimentación fantasma ajustado a +48V. El hacer esto puede dar lugar a un fuerte ruido e incluso posibles daños en esta unidad y en el micrófono.
- i Coloque el interruptor de alimentación fantasma en +48V únicamente cuando use un micrófono condensador que requiera alimentación fantasma. El ajustar la alimentación fantasma a +48V cuando esté conectado un micro dinámico u otro aparato que no la necesite podría dañar tanto esta unidad como el dispositivo conectado.
- Cuando use a la vez micros condensadores que necesiten alimentación fantasma y micros dinámicos que no la necesiten, asegúrese de usar micros dinámicos balanceados. No puede usar micros dinámicos no balanceados cuando la alimentación fantasma esté activa.
- La activación de la alimentación fantasma sobre algunos micros de cinta puede llegar a dañarlos. En caso de que no esté seguro de si puede o no, no active la alimentación fantasma con los micros de cinta.
- Si conecta esta unidad a un ordenador portátil que esté usando su batería y el interruptor de alimentación fantasma está ajustado a +48V, la carga de la batería del ordenador se reducirá mucho más rápido.

#### **Conexión de guitarras**

Cuando vaya a conectar una guitarra o un bajo directamente a esta unidad, use la toma IN2 del panel frontal y ajuste el interruptor LINE/INST a "INST".

#### **Conexión de dispositivos electrónicos y otros aparatos audio**

Cuando vaya a conectar un instrumento electrónico o otro dispositivo de audio directamente a esta unidad, utilice la toma IN2 del panel frontal o las tomas LINE IN L-R del panel trasero. Cuando lo conecte a la toma IN2, ajuste el interruptor INPUT SELECT a "FRONT" y el interruptor LINE/INST a "LINE". Cuando lo conecte a las tomas LINE IN L-R, ajuste el interruptor INPUT SELECT a "REAR".

## <span id="page-10-0"></span>**Conexión de giradiscos analógicos**

No puede conectar la salida de un giradiscos analógico directamente a esta unidad. Para hacerlo, deberá conectar entre ambas unidades un amplificador de giradiscos y un ecualizador (o un amplificador audio que disponga de entradas de giradiscos).

#### **Conexión de monitores**

Conecte unos monitores (altavoces autoamplificados o un amplificador y un sistema de altavoces) a las tomas LINE OUT de la parte trasera de la unidad.

Use el mando LINE OUT del panel frontal de la unidad para ajustar el volumen de los altavoces.

#### **Conexión de auriculares**

Conecte unos auriculares a la toma PHONES (stereo standard) del panel frontal de la unidad.

#### V**CUIDADO**

Antes de conectar unos auriculares, reduzca al mínimo el volumen con el mando PHONES. El no hacerlo puede dar lugar a la entrada de ruidos potentes, capaz de dañar los aparatos y sus oídos, por ejemplo.

## <span id="page-10-1"></span>**Uso de la monitorización directa**

El ajuste del interruptor DIRECT MONITOR del panel trasero de la unidad a ON activa el mando deslizante Monitor Balance del Settings Panel y la monitorización de entrada sin retardo (monitorización directa).

Use este mando deslizante Monitor Balance del Settings Panel para ajustar el balance de monitorización entre las señales recibidas en las tomas de entrada y las señales emitidas desde el ordenador.

#### **NOTA**

- Este valor ajusta el balance de monitorización. No afecta a los niveles de grabación.
- i Cuando use esta función, confirme que la entrada no esté configurada como una salida (monitorización activada, por ejemplo) en el DAW o software de grabación. Podrían añadirse las señales de entrada a las señales de salida del ordenador, lo que haría que se duplicase el sonido.

## <span id="page-11-0"></span>**Acceso al panel de ajustes**

Puede usar este Settings Panel para realizar ajustes en las distintas funciones de esta unidad.

Acceda al Settings Panel de la siguiente forma.

#### **NOTA**

- i La unidad funcionará usando los valores ajustados en el Settings Panel de Windows o Mac.
- $\bullet$  No puede usar el Settings Panel con un iPad u otro dispositivo iOS.
- i Para cambiar los ajustes de la unidad, use la aplicación Settings Panel instalada en un ordenador Windows o Mac.

## **Windows**

o Desde el menú Inicio elija *"US\_HR SettingsPanel"* dentro de *"TASCAM"*.

#### **Mac**

- o En el Inicio rápido, haga clic en *"US-HR\_SettingsPanel"*.
- o Usando el Finder, abra la carpeta de Aplicaciones y haga doble clic en *"US-HR\_SettingsPanel"* para acceder al Settings Panel.

## **Uso del Settings Panel**

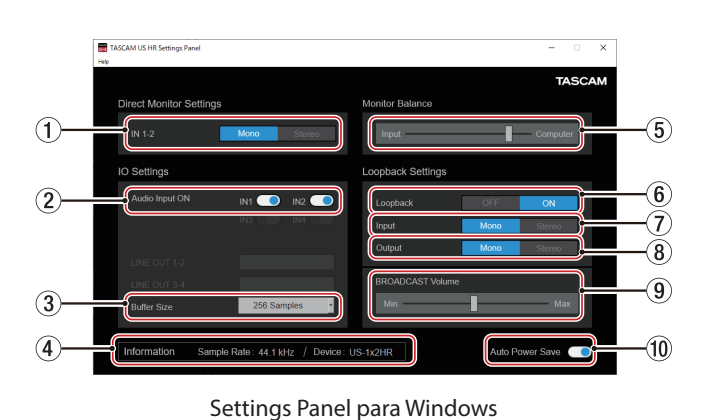

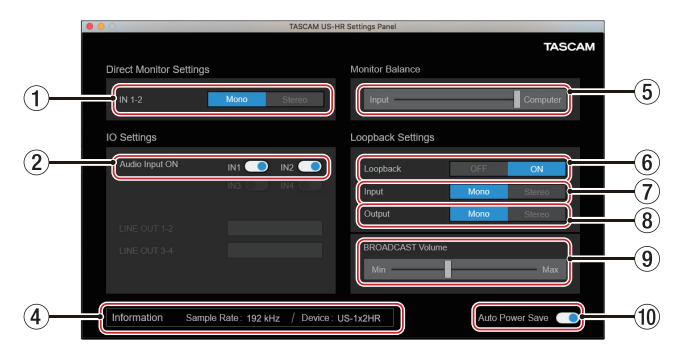

Settings Panel para Mac

#### 1**Botones IN 1-2**

Ajuste la señal de monitorización para las tomas IN1, IN2 y LINE IN L-R a *"Mono"* o *"Stereo"*.

El botón <sup>Mono</sup> o <sup>Stereo</sup> seleccionado quedará iluminado.

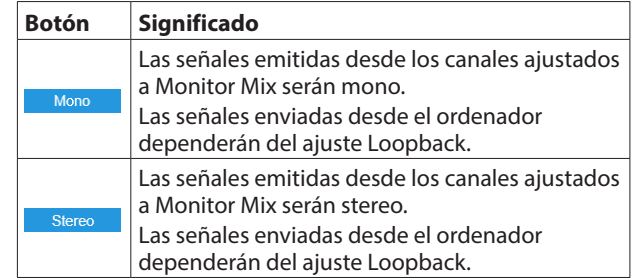

#### 2**Interruptores Audio Input ON**

Activa/desactiva la entrada para cada canal de forma independiente.

Cuando estén activos, los interruptores  $\Box$ aparecerán iluminados y las señales serán recibidas en esos canales.

#### 3**Buffer Size (solo Windows)**

Puede ajustar el tamaño del buffer o memoria temporal para gestionar las señales de entrada y salida audio transferidas a y desde el ordenador.

Los tamaños pequeños producen un menor retardo audio (latencia), pero requieren un mayor procesado a alta velocidad por parte del ordenador.

Si el ordenador no puede soportar ese nivel de procesado, debido a otras operaciones del sistema, por ejemplo, se pueden producir chasquidos y ruidos en la señal audio e incluso puede llegar a cortarse.

El aumentar el tamaño del buffer estabilizará las operaciones y suprimirá los efectos negativos sobre la señal audio, pero hará que aumente el retardo en las señales audio enviadas. Puede usar el mando deslizante del panel para ajustar el tamaño del buffer de la unidad de acuerdo a sus condiciones de uso.

Opciones

4 Samples, 8 Samples, 16 Samples, 24 Samples, 32 Samples, 64 Samples, 128 Samples, 256 Samples (par défaut), 512 Samples, 1024 Samples, 2048 Samples

#### 4**Zona de pantalla de información**

Le muestra el estado activo de la unidad.

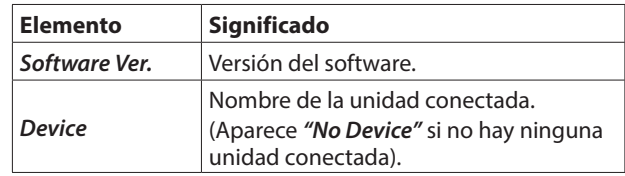

#### 5**Mando deslizante Monitor Balance**

Cuando el interruptor DIRECT MONITOR del panel trasero de esta unidad esté activo (ON), use este mando deslizante para ajustar el balance de monitorización entre las señales recibidas por las tomas de entrada y las señales emitidas desde el ordenador[. \(Vea "Uso de la monitorización directa"](#page-10-1)  [en pág. 11\)](#page-10-1)

El mover el mando deslizante Monitor Balance hacia la izquierda (input) hace que aumente el volumen de las señales recibidas a través de las tomas de entrada de la unidad, mientras que el moverlo a la derecha (Computer) aumenta el volumen de las señales recibidas desde el ordenador. Este valor ajusta el balance de monitorización. No afecta a los niveles de grabación.

#### <span id="page-12-0"></span>6**Loopback**

Úselo para activar o desactivar la función de bucle (loopback). Cuando esté desactivada, los ajustes de volumen de entrada, salida y BROADCAST no son aplicados.

Opciones: *OFF* (por defecto), *ON*

#### **ATENCIÓN**

Si está usando una aplicación en la que solo hay entrada de un canal incluso aunque Loopback esté ajustado a *"Stereo"* (que no admita entrada stereo), será usado el Loopback *"Mono"*. En este caso, ajuste tanto entrada como salida a *"Mono"*.

#### 7**Input**

Úselo para ajustar si la señal de entrada de la toma IN1/IN2 es convertida a mono o mantenida en stereo cuando la use como una señal de bucle de retorno (loopback).

Opciones: *Mono*, *Stereo* (por defecto)

#### 8**Output**

Use esto para ajustar si las señales son convertidas a mono o se mantienen como stereo con la salida de bucle USB.

Opciones: *Mono*, *Stereo* (por defecto)

#### 9**Mando deslizante de volumen BROADCAST**

Úselo para ajustar el volumen de reproducción del Sound Recorder y aplicaciones de karaoke. Use esto para ajustar el volumen transmitido por apps de broadcast en directo.

#### **NOTA**

A la hora de ajustar el volumen BROADCAST, ajuste el mando deslizante Monitor Balance completamente a la derecha (Computer).

#### 0 **Interruptor Auto Power Save On**

Enciéndalo para activar la función de ahorro automático de energía.

Cuando este ajuste esté en ON, si está usando la unidad en el modo independiente y no es detectada ninguna señal de entrada (por encima de −60 dBFS) durante un plazo superior a 30 minutos, la unidad se apagará (activará el modo standby) de forma automática.

## **Función de notificación**

Si el ordenador que esté usando está conectado a Internet, puede hacer que aparezcan notificaciones cuando ejecute el Settings Panel.

#### **NOTA**

Coloque una marca en el recuadro *"No volver a ver este mensaje"* si no quiere que aparezca el mismo mensaje la próxima vez que ejecute el programa.

## **Verificación de las versiones de software y firmware**

Elija About en el menú Help para acceder a la pantalla siguiente. Allí podrá verificar las versiones de software y firmware.

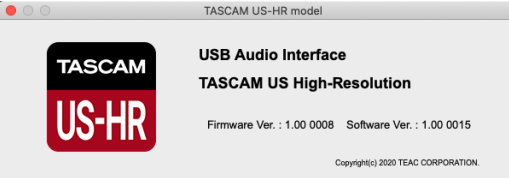

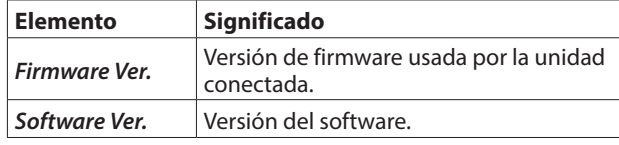

## <span id="page-13-0"></span>**Función de actualización automática de software y firmware**

Si el ordenador que esté usando está conectado a Internet, cuando salga al mercado una nueva versión de software o firmware, cuando ejecute este software aparecerá automáticamente una notificación que le informará de la posible actualización automática.

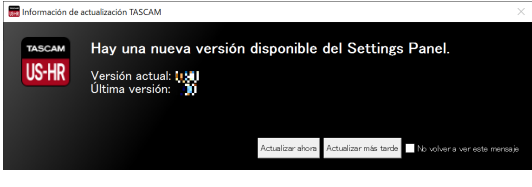

Notificación de actualización de software

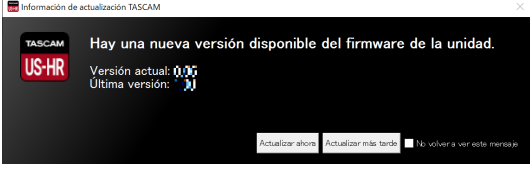

Notificación de actualización de firmware

Haga clic en el botón *"Update now"* para descargar la versión más moderna del software o firmware.

El fichero será descargado automáticamente y será ejecutado el software de actualización.

Haga clic en el botón *"Update later"* para cerrar la ventana de actualización si no quiere actualizar la versión o si quiere hacerlo en otro momento posterior.

#### **NOTA**

- i Coloque una marca en el recuadro *"No volver a ver este mensaje"* para evitar que vuelva a aparecer el mismo mensaje la próxima vez que ejecute esta aplicación.
- i Una vez que haya cerrado la ventana de actualización, podrá volver a acceder a ella eligiendo *"Update"* en el menú *"Help"*.

<span id="page-14-0"></span>En este capítulo vamos a explicarle cómo configurar algunas aplicaciones audio para su uso con esta unidad.

## **Software DAW**

## **Software DAW incluido**

Descargue los manuales de puesta en marcha del paquete de software DAW desde la web global de TEAC (https://teac-global. com/) y consulte en ellos las instrucciones relativas a descarga, instalación y ajustes de estas aplicaciones.

## **Otro software DAW**

Cuando utilice cualquier otro software DAW, consulte su manual de instrucciones.

Cuando use un DAW que admita ASIO, elija "US-HR Series ASIO".

## **Windows**

- **1.** Acceda a la pantalla *"Sonido"* por medio de los pasos adecuados para el sistema operativo que esté utilizando (Windows 10/Windows 8.1/Windows 7).
- **2.** En la página Reproducción, haga clic derecho en *"US-1x2 HR"* y en *"Configurar como dispositivo predeterminado"* en el menú que aparecerá. Cuando lo haga, la marca verde quedará al lado del

dispositivo seleccionado.

#### **NOTA**

Para usar la unidad como un dispositivo de grabación, ajuste el dispositivo predeterminado de acuerdo al dispositivo ASIO que esté usando en la pestaña Grabación tal como lo hizo en la pestaña Reproducción.

- **3.** Tras completar el ajuste, haga clic en el botón *"OK"*.
- **4.** Ponga en marcha una aplicación audio, elija un fichero audio e inicie la reproducción.

#### **NOTA**

- · Si cambia este ajuste con una aplicación audio en marcha, el software no reconocerá que ha modificado el dispositivo. En ese caso, reinicie la aplicación.
- Si sigue sin poder escuchar el sonido tras realizar los ajustes correctos y completar los pasos anteriores, coloque el interruptor STANDBY en OFF y reinicie el ordenador.
- Si realiza estos ajustes, el sonido será emitido a través de esta unidad, pero no será emitido ningún sonido por los altavoces o tomas de auriculares del ordenador.

## <span id="page-14-1"></span>**macOS**

- **1.** Abra la carpeta *"Utilidades"* de la carpeta *"Aplicaciones"* y haga doble clic en *"Configuración audio MIDI"*. Acceda después a la venta *"Dispositivos audio"*.
- **2.** Haga clic en *"US-1x2 HR"* para seleccionarlo. Después, haga clic derecho o control+clic en él y haga clic en *"Usar este dispositivo para la salida del sonido"* en el menú desplegable que aparecerá. La marca de altavoz se coloca al lado de *"US-1x2 HR"*.

#### **NOTA**

Si quiere usar este dispositivo como el dispositivo de grabación, ajuste *"US-1x2 HR"* a *"Usar este dispositivo para la entrada del sonido"*.

**3.** Ejecute una aplicación audio, elija un fichero audio e inicie la reproducción.

#### **NOTA**

- i Cuando una aplicación audio esté reproduciendo datos no cambie la frecuencia de muestreo.
- Si no es necesario cambiar la frecuencia de muestreo, también puede realizar los ajustes de dispositivo de entrada/ salida en el panel Sonido de las Preferencias del sistema.

## **iOS**

Cuando vaya a utilizar esta unidad con un dispositivo iOS, no será necesario ningún ajuste especial. Puede usar la unidad inmediatamente en cuanto la conecte al dispositivo vía USB.

#### **NOTA**

- La conexión de auriculares u otros aparatos a la toma de auriculares del dispositivo iOS interrumpirá la comunicación USB con la unidad.
- La unidad funcionará con los ajustes de fábrica o con los ajustes que haya modificado usando un ordenador Windows/ Mac.

#### **Ajustes de fábrica de la unidad**

- o Ajustes Direct Monitor (monitorización directa): Mono
- o Audi Input (entrada audio): ON
- o Loopback (bucle de retorno): OFF
- o Auto Power Save (ahorro de energía): ON

## <span id="page-15-0"></span>7 – Modo independiente (Standalone)

## **Resumen**

- o Esta unidad funcionará en el modo independiente (Standalone) cuando la encienda si no está conectada vía USB a un ordenador o dispositivo iOS.
- o Puede usar esta unidad como un previo de micro y para monitorizar señales de entrada. Esta función resulta muy útil cuando quiera ensayar con un instrumento sin grabar nada, por ejemplo.
- o En este modo deberá usar una fuente de alimentación externa. Para más detalles, vea ["Alimentación" en pág. 9](#page-8-2).

## **Ajustes del modo independiente**

Cuando utilice la unidad en el modo independiente, las señales de entrada pasarán a través del mezclador digital interno y por el selector de salida, que están ajustados a valores fijos, y serán emitidas a través de las tomas de salida. Además, cuando la unidad actúe en el modo independiente, el piloto USB estará apagado.

## **Configuración del Settings Panel**

Los ajustes activos (los últimos que haya realizado) quedarán memorizados para los elementos siguientes en el Settings Panel.

- o *Ajustes Direct Monitor IN 1-2*
- o *Auto Power Save*

<span id="page-16-0"></span>Lea este capítulo si no puede usar la unidad correctamente incluso después de realizar los ajustes conforme a los pasos indicados en este manual.

Si tras leer esto sigue sin poder resolver el problema, póngase en contacto con el servicio técnico TASCAM (vea la contraportada) y facilite la siguiente información sobre su entorno operativo y detalles relativos al problema.

#### **Entorno operativo**

- o Fabricante del ordenador:
- o Modelo:
- $CPI$
- o Memoria (RAM):
- o Sistema operativo:
- o Aplicaciones usadas:
- o Software antivirus:
- o LAN inalámbrica usada:

Si todas estas medidas no son de ayuda, póngase en contacto con el comercio en el que adquirió la unidad o con un servicio técnico TEAC.

Vea las direcciones de contacto en la contraportada.

#### **El software específico no puede ser instalado**

- **1.** Compruebe el sistema operativo
- Es posible que el sistema operativo que esté usando no sea compatible con el software que esté intentando instalar. Compruebe los sistemas operativos compatibles para el software que esté tratando de instalar.
- **2.** Detenga el software que se ejecute en segundo plano Los programas antivirus y otros que se ejecutan en segundo plano pueden evitar una correcta instalación. Cierre todos los programas que se estén ejecutando en segundo plano y vuelva a probar la instalación.

#### **La unidad está conectada, pero el ordenador no la reconoce**

- **1.** Instale el software específico
	- Si todavía no lo ha hecho, instale el software específico[.](#page-5-1) [\(Vea "Instalación del software específico" en pág. 6\)](#page-5-1)
- **2.** Cambie el puerto USB
	- No puede usar esta unidad con USB 1.1. Use un puerto que admita al menos USB 2.0 o USB 3.0.
	- No use un hub USB con esta unidad. Conecte siempre esta unidad directamente a un puerto USB del ordenador.
	- Si los pasos anteriores no solucionan el problema, conecte la unidad a otro puerto USB distinto del ordenador.

#### **No puedo escuchar sonido incluso cuando es reproducido audio en el ordenador**

Compruebe el estado de conexión de esta unidad con el ordenador. Además, si realiza los ajustes siguientes, el sonido será emitido por esta unidad, pero no por los altavoces del ordenador o su toma de auriculares.

#### **Windows**

Vea la sección *"Windows"* de ["6 – Guía de aplicación" en pág.](#page-14-1)  [15](#page-14-1) de este manual y realice los ajustes necesarios para su sistema operativo.

#### **Mac**

- **1.** Salga de todas las aplicaciones y abra *"Preferencias del sistema…"* en el menú Apple.
- **2.** Abra *"Sonido"*.
- **3.** En la pestaña *"Salida"* elija *"US-1x2 HR"*.

Tras completar el ajuste, reinicie el ordenador y compruebe el sonido de la reproducción.

Dependiendo de la aplicación, puede que tenga que realizar ajustes adicionales en el dispositivo.

En concreto, los software DAW actúan usando núcleos audio con ajustes que son distintos de los ajustes del sistema operativo, por lo que confirme los ajustes DAW primero después de instalar el software específico para esta unidad.

Vea en los manuales de las aplicaciones que esté usando los procesos de ajuste concretos.

#### **El sonido de entrada tiene demasiada latencia durante la monitorización**

Use la función de monitorización directa. [\(Vea "Uso de la](#page-10-1)  [monitorización directa" en pág. 11\)](#page-10-1)

## **El sonido de entrada se escucha duplicado**

Compruebe que la entrada no esté ajustada como una salida (monitorización activada, por ejemplo) en el DAW u otro software de grabación.

Una señal de entrada procedente de una toma de entrada puede sonar duplicada porque junto con la monitorización directa también está siendo monitorizada como una señal de salida del ordenador.

#### **El sonido se corta o hay muchos ruidos**

La carga de procesado del ordenador puede producir cortes en el sonido o ruidos.

Aquí puede ver algunos métodos para reducir la carga de su ordenador.

- **1.** Una LAN inalámbrica y software que se ejecute en segundo plano, incluyendo programas antivirus, suponen una carga importante para el ordenador de forma periódica, que puede producir cortes del sonido o ruidos. Detenga la transmisión inalámbrica y el software en segundo plano cuando use esta unidad.
- **2.** Ajuste el tamaño de buffer (latencia) de la aplicación audio que esté usando o en el Settings Panel de esta unidad a un valor mayor (solo Windows).

#### **NOTA**

Consulte al fabricante de la aplicación audio que esté usando para que le indique otros métodos para reducir la carga en el ordenador.

**3.** Cambie los ajustes de su ordenador para hacer que sean los óptimos para el procesado audio.

#### **En Windows**

- Opciones de rendimiento
	- 1 Abra el Panel de control usando el método adecuado para el sistema operativo que esté usando (Windows 10/Windows 8.1/Windows 7).
		- i En Windows 10, abra el *"Panel de control"*. Después, haga clic en el icono *"Sistema"*.
		- En Windows 8.1, haga clic derecho en la pantalla normal de Inicio (pantalla de interface de usuario Metro) y después haga clic en *"Todas las aplicaciones"*. Después, haga clic derecho en *"Ordenador"* y elija *"Propiedades"*.
		- i En Windows 7, Haga clic derecho en *"Ordenador"* desde el botón de inicio Windows y elija *"Propiedades"*.
	- 2 Haga clic en *"Ajustes avanzados del sistema"*.
	- 3 Haga clic en "*Ajustes"* en la sección *"Rendimiento"* de la pestaña *"Avanzado"* de la ventana *"Propiedades del sistema"*.
	- 4 En la pestaña *"Efectos visuales"* de la ventana *"Opciones de rendimiento"*, elija *"Ajustar al mejor rendimiento"*.
- Opciones de alimentación
	- 1 Abra el Panel de control usando el método adecuado para el sistema operativo que esté usando (Windows 10/Windows 8.1/Windows 7).
	- 2 Haga clic en *"Hardware y sonido"*.
	- 3 Haga clic en *"Opciones de alimentación"*.
	- 4 Haga clic en *"Crear un plan economizador"* y elija *"Alto rendimiento"*.

#### **NOTA**

Si no aparece un elemento, elija el botón del triángulo hacia abajo que indica *"Ver planes adicionales"*. Alternativamente, haga clic en *"Crear un plan economizador"*.

#### **En Mac**

- 1 Abra *"Preferencias del sistema…"* en el menú Apple y elija *"Economizador"*.
- 2 Ajuste *"Reposo del ordenador"* a *"Nunca"*.
- 3 Ajuste *"Reposo de la pantalla"* a *"Nunca"*.

#### **NOTA**

Dependiendo de la versión de macOS y del modelo de ordenador Macintosh, es posible que no pueda acceder a este ajuste.

**4.** Conéctela a un puerto USB diferente. Dado que esta unidad es posible que no funcione correctamente con algunos puertos USB, pruebe a conectarla a un puerto USB diferente.

#### **NOTA**

- Pruebe de nuevo tras desconectar otros dispositivos USB. (Puede seguir dejando conectados los teclados y ratones USB).
- $\bullet$  No use un hub USB. Conecte siempre esta unidad directamente a un puerto USB del ordenador (interno)

#### **Veo que el US-1x2HR me recomienda que cambie los ajustes de administración de energía de Windows. ¿Cómo lo hago?**

Windows permite que el procesador vaya a la mitad de la velocidad cuando el ordenador está en reposo. No obstante, esto puede afectar al rendimiento de su software de grabación DAW.

Si quiere cambiar estos ajustes en Windows:

- **1.** Abra el Panel de control usando el método adecuado para el sistema operativo que esté usando (Windows 10/ Windows 8.1/Windows 7).
- **2.** Haga clic en *"Hardware y sonido"*.
- **3.** Haga clic en *"Opciones de alimentación"*.
- **4.** Haga clic en *"Crear un plan economizador"* y elija *"Alto rendimiento"*.

#### **NOTA**

Si no aparece un elemento, elija el botón del triángulo hacia abajo que indica *"Ver planes adicionales"*. Alternativamente, haga clic en *"Crear un plan economizador"*.

#### **Soporte de software incluido, incluyendo software DAW**

TASCAM no ofrece soporte técnico al usuario final en cuanto al paquete de software DAW.

Compruebe en el menú de ayuda del software instalado cómo conseguir este soporte técnico.

## <span id="page-18-0"></span>**General**

#### **Frecuencias de muestreo**

44.1, 48, 88.2, 96, 176.4, 192 kHz

**Profundidad de bit de cuantización**

24 bit

## **Entradas analógicas**

#### **Entradas analógicas**

#### **Entrada IN 1**

#### **Entrada Mic (Balanceada)**

Conector: Equivalente XLR-3-31 (1: masa, 2: activo, 3: pasivo) Nivel entrada máximo: +9 dBu (2.183 Vrms) Nivel medio de entrada: −7 dBu (0.346 Vrms) Rango de ganancia: 56 dB Impedancia de entrada: 2.4 kΩ

#### **Entrada IN 2**

#### **Entrada LINE (balanceada)**

(Interruptor LINE/INST ajustado a LINE) Conectores: TRS standard de 6.3 mm (1/4 ") (Punta: activo, Anillo: pasivo, Lateral: masa) Nivel entrada máximo: +20 dBu (7.750 Vrms) Nivel medio de entrada: +4 dBu (1.228 Vrms) Rango de ganancia: 45dB Impedancia de entrada: 10 kΩ

#### **Entrada INST (no balanceada)**

(Interruptor LINE/INST ajustado a INST) Conectores: TS standard de 6.3 mm (1/4") (Punta: activo, lateral: masa) Nivel entrada máximo: +3 dBV (1.413 Vrms) Nivel medio de entrada: −13 dBV (0.224 Vrms) Rango de ganancia: 45dB Impedancia de entrada: 1MΩ o superior

#### **Entradas LINE L/R (no balanceadas)**

Conectores: RCA Nivel entrada máximo: +6 dBV (1.995 Vrms) Nivel medio de entrada: −10 dBV (0.316 Vrms) Impedancia de entrada: 10 kΩ

## **Salidas analógicas**

#### **Salidas LINE OUT L-R (no balanceadas)**

Conectores: RCA Nivel máximo de salida: +6 dBV (1.995 Vrms) Nivel medio de salida: −10 dBV (0.316 Vrms) Impedancia de salida: 100 Ω

#### **Salida de auriculares (PHONES)**

Conector: Toma stereo standard de 6.3 mm (1/4") Salida máxima: 18mW + 18mW o superior (THD+N 0.1% o inferior, con carga a 32  $\Omega$ )

## **Entrada/salida de control**

#### **USB**

Conector: USB de Tipo-C y 4 puntas Protocolo: USB 2.0 HIGH SPEED (480 Mbps)

#### **DC IN 5V**

Conector: USB de tipo micro B

## **Rendimiento audio**

#### **EIN (ruido de entrada equivalente) de amplificador de micro**

−128 dBu o inferior

(terminación 150 Ω, mando GAIN al máximo, 20 kHz SPCL LPF+medición A)

#### **Respuesta de frecuencia**

#### **MIC IN (IN 1)**

A 44.1/48 kHz, 20 Hz - 20 kHz: +0 dB/−0.4 dB (JEITA) A 88.2/96 kHz, 20 Hz - 40 kHz: +0 dB/−0.4 dB (JEITA)

#### **LINE IN (IN 2)**

A 44.1/48 kHz, 20 Hz - 20 kHz: +0 dB/−0.3 dB (JEITA) A 88.2/96 kHz, 20 Hz - 40 kHz: +0 dB/−0.3 dB (JEITA)

#### **LINE OUT**

A 44.1/48 kHz, 20 Hz - 20 kHz: +0.2 dB/−0.4 dB (JEITA) A 88.2/96 kHz, 20 Hz - 40 kHz: +0.2 dB/−0.4 dB (JEITA)

#### **Relación señal-ruido (S/N)**

109 dB

(MIC IN, mando GAIN al mínimo, 20 kHz SPCL LPF+medición A)

105 dB

(LINE IN, mando GAIN al mínimo, 20 kHz SPCL LPF+medición A)

110 dB

(LINE OUT, mando LINE OUT al máximo, 20 kHz SPCL LPF+medición A)

#### $THD + N$

0.0013%

(MIC IN, onda sinusoidal de 1 kHz, −5 dBFS entradas, mando GAIN al mínimo, 20 kHz SPCL LPF)

0.0027%

(LINE IN, onda sinusoidal de 1 kHz, −5 dBFS entradas, mando GAIN al mínimo, 20 kHz SPCL LPF)

```
0.0015%
```
(LINE OUT, onda sinusoidal de 1 kHz, −4 dBFS entradas, mando LINE OUT al máximo, 20 kHz SPCL LPF)

#### **Cruce de señal o crosstalk**

95 dB o superior (MIC/LINE IN a LINE OUT, onda sinusoidal de 1 kHz, mando GAIN al mínimo)

## <span id="page-19-0"></span>**Requisitos del sistema informático**

Acceda a la web global de TEAC (https://teac-global.com/) para ver la información más actualizada acerca de los sistemas operativos admitidos.

#### **Windows**

#### **Sistemas operativos admitidos**

Windows 10 32 bits Windows 10 64 bits Windows 8.1 32 bits Windows 8.1 64 bits Windows 7\* Windows 7 32 bits SP1 o posterior Windows 7 64 bits SP1 o posterior

\* Hemos confirmado el funcionamiento con la versión final de Windows 7.

#### **Requisitos de hardware**

Ordenador Windows con un puerto USB 2.0 (o superior)

#### **Velocidad de CPU/procesador**

Procesador de doble núcleo a 2 GHz o superior (x86)

#### **Memoria**

2 GB o superior

#### **ATENCIÓN**

El funcionamiento de esta unidad ha sido confirmado en ordenadores standard que cumplen los requisitos anteriores. Esto no garantiza que la unidad funcione con todos los ordenadores que cumplan dichas especificaciones. Incluso ordenadores con las mismas características pueden tener capacidades de procesado distintas en base a sus ajustes y condiciones operativas.

#### **Mac**

#### **Sistemas operativos admitidos**

macOS Catalina (10.15 o superior) macOS Mojave (10.14 o superior) macOS High Sierra (10.13 o superior)

#### **Requisitos de hardware**

Ordenador Mac con un puerto USB 2.0 (o superior)

#### **Velocidad de CPU/procesador**

Procesador de doble núcleo a 2 GHz o superior

#### **Memoria**

2 GB o superior

#### **Dispositivo iOS**

Hemos confirmado el funcionamiento con dispositivos Apple que usas las siguientes versiones de iOS.

iPadOS13 iOS13 iOS12

iOS11

#### **ATENCIÓN**

To connect an iOS device that has a Lightning connector, a genuine Apple Lightning to USB Camera Adapter (sold separately) is necessary.

#### **Drivers audio admitidos**

#### **Windows**

ASIO2.0, WDM

#### **Mac**

Core Audio

#### **Dispositivo iOS**

Core Audio

#### **Otras**

#### **Alimentación**

#### **Cuando lo use con un ordenador**

Alimentación por bus USB

#### **Cuando lo use con un dispositivo iOS**

Adaptador de corriente USB

(con capacidad de 5 V y un amperaje de al menos 700  $mA)*1$ 

- Pack de batería externa
- (con capacidad de 5 V y un amperaje de al menos 700 mA)\*2
- \*1 Le recomendamos que use el adaptador de corriente TASCAM PS-P520E o el adaptador de corriente USB incluido con el iPad/iPhone. No se incluye ningún adaptador de corriente USB con el iPod touch. Si va a usar esta unidad con un iPod touch, compre un adaptador de corriente USB genuino de Apple (con capacidad de 5 V y un amperaje de al menos 700 mA).
- \*2 Le recomendamos que use el pack de batería externa TASCAM BP-6AA. En caso de que vaya a usar otro pack de batería externa o batería móvil, consiga uno con capacidad de 5 V y un amperaje de al menos 700 mA.

#### **Consumo**

1.8 W

#### **Dimensiones externas**

 $146 \times 55 \times 120$  mm (L x A x P, incluyendo salientes)

#### **Peso**

623 g

#### **Rango de temperaturas operativas**

5–35 ° C (41 - 95°F)

## <span id="page-20-0"></span>**Esquema de dimensiones**

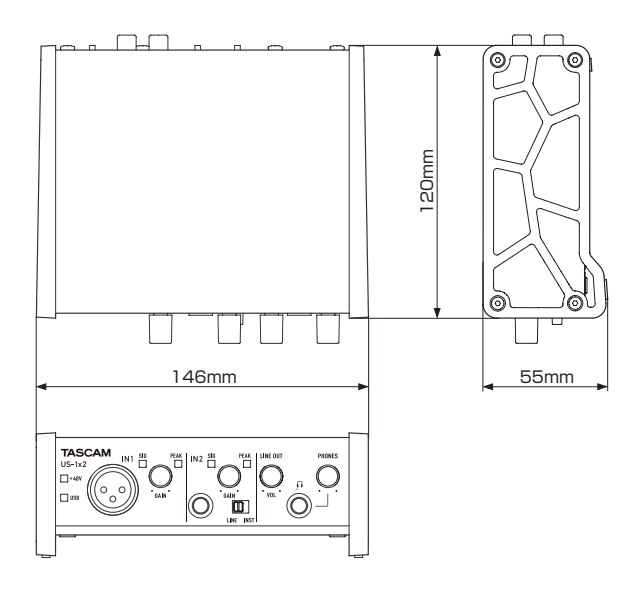

- o Las ilustraciones y otras imágenes mostradas aquí pueden variar con respecto a las del aparato real.
- o De cara a mejoras en el producto, tanto las especificaciones técnicas como el aspecto exterior están sujetos a cambios sin previo aviso.

## **Diagrama de bloques**

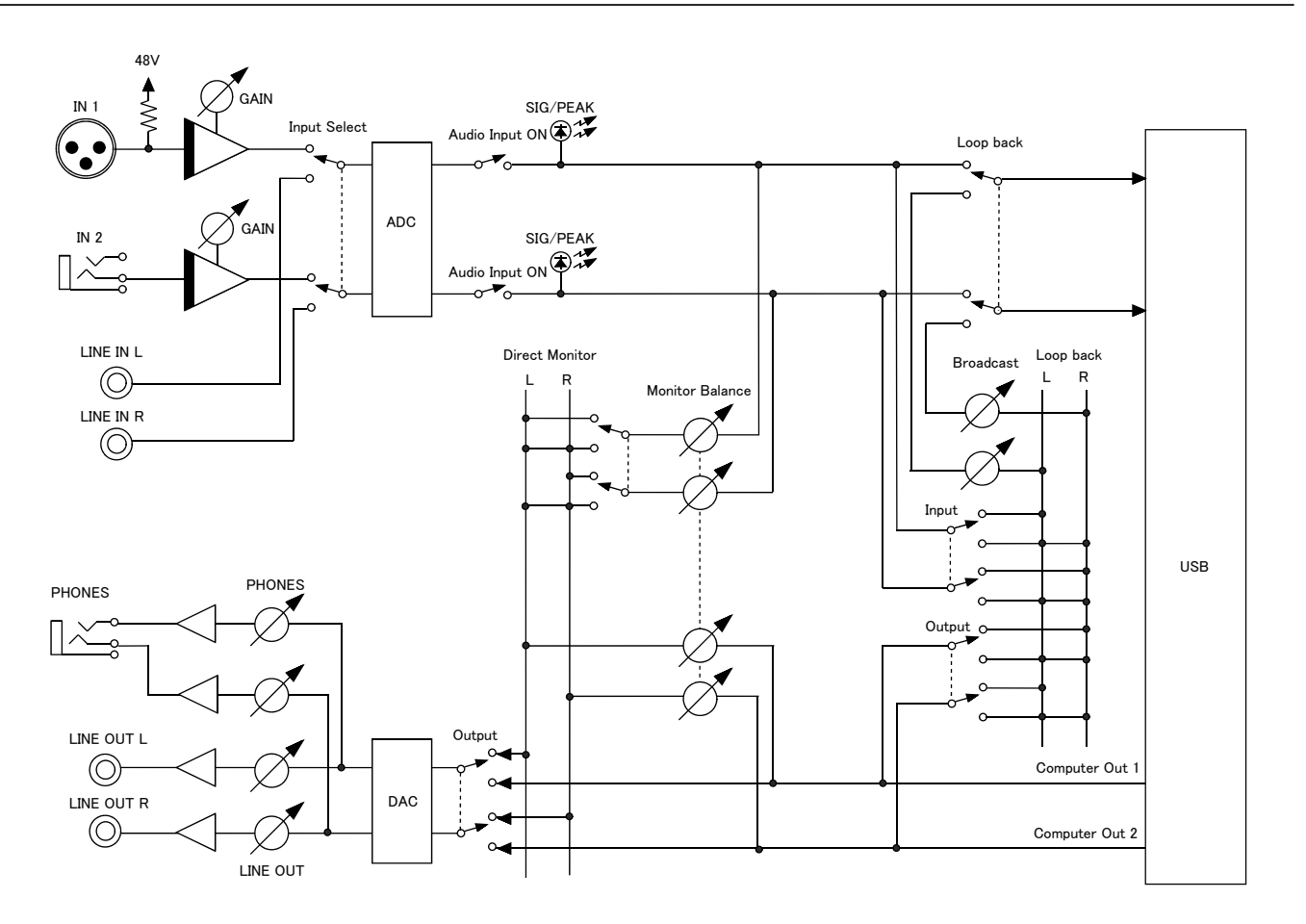

## **TASCAM**

TEAC CORPORATION https://tascam.jp/jp/ Phone: +81-42-356-9143 1-47 Ochiai, Tama-shi, Tokyo 206-8530 Japan

Phone: +1-323-726-0303

Phone: +44-1923-797205

Phone: +49-611-71580

Phone: +86-755-88311561~2

0121. MA-3216B

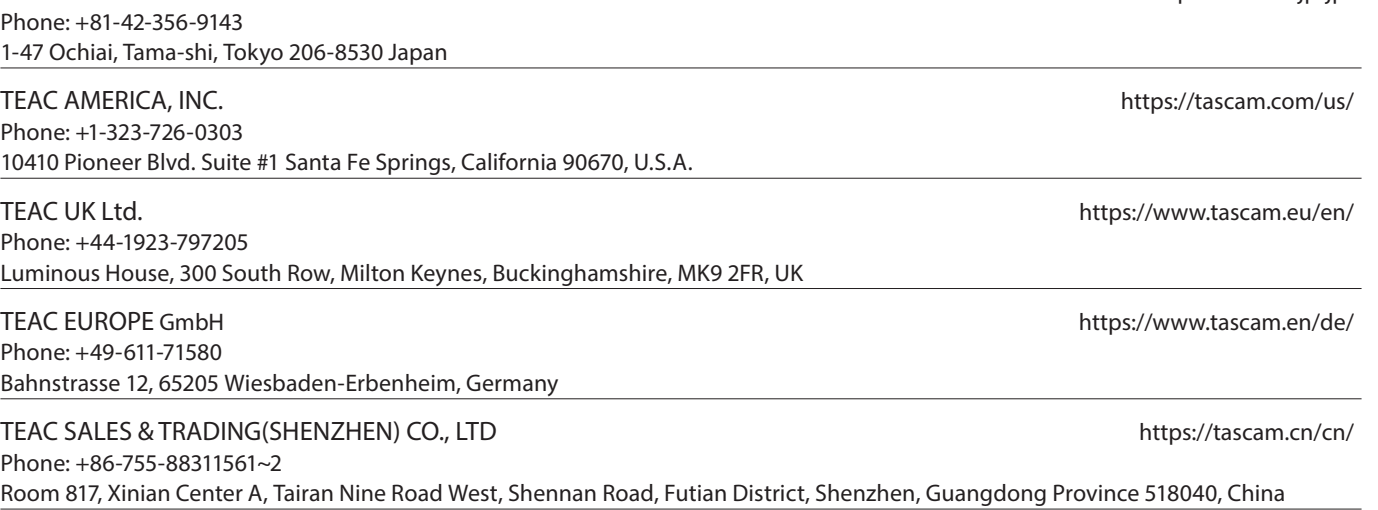